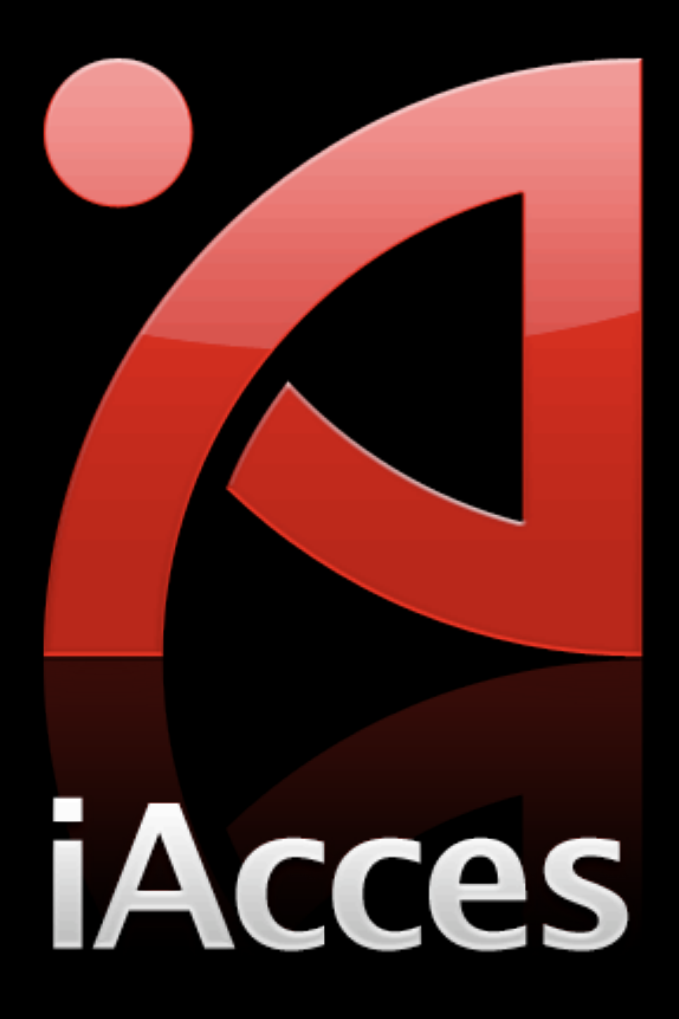

## 安裝前注意事項

- iAcces 支援 1.1.X 與 2.X 系統 (目前先推出 2.X 版 本,1.1.X 版本在稍晚會釋出)。
- 無論是 iPhone 2G 或 3G 請先確定您的 iPhone 已經做 了 JailBreak。 若需要 JailBreak 請參考此篇文章:

<http://iphone4.tw/forums/showthread.php?t=17968>)

- 先前已經安裝過 iAcces Beta 的 iPhone 請先移除舊版本 iAcces 後重新開機。
- 安裝前請先進入 "設定" 將自動鎖定設為 "永不",並建議 連接電源。

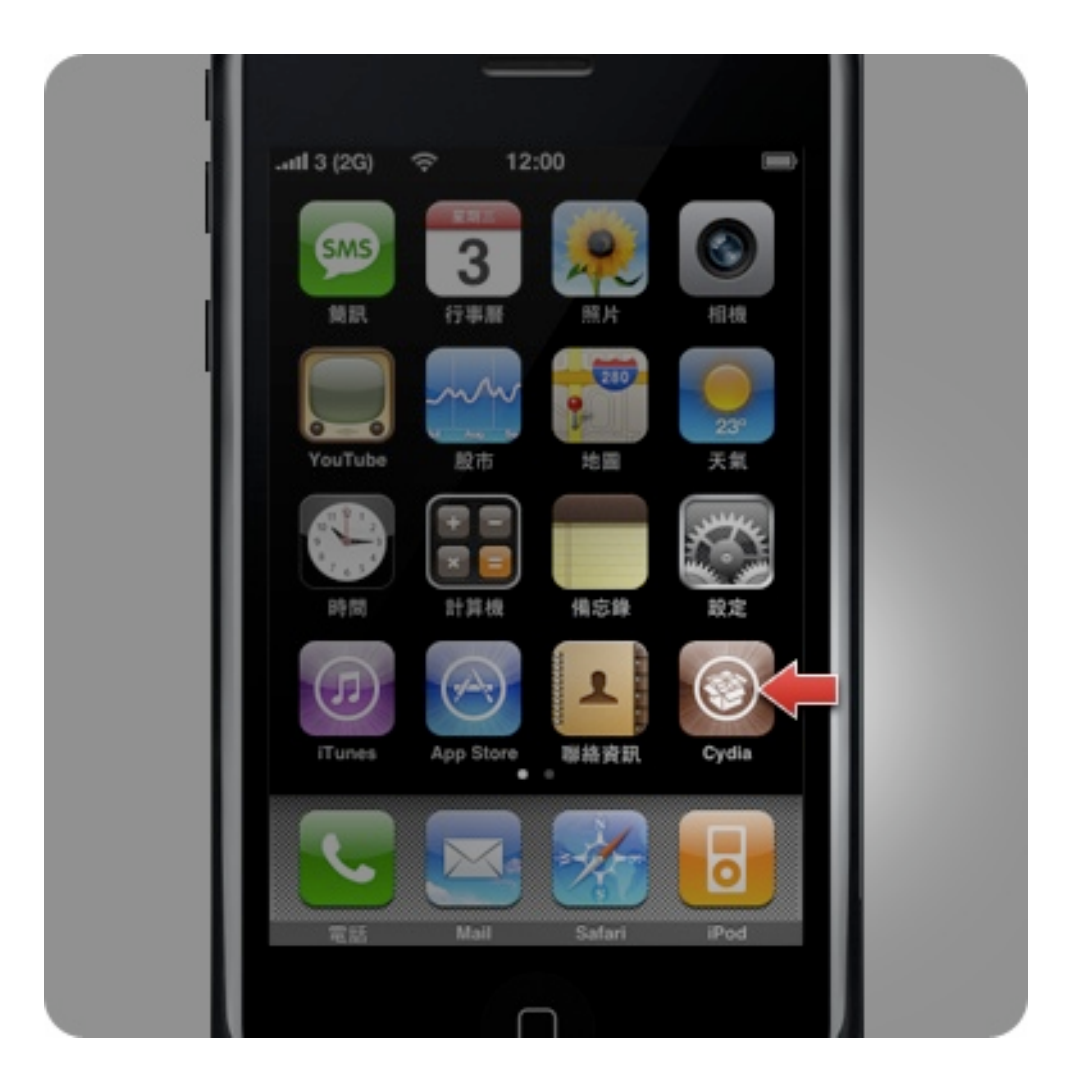

1. 請按下 iPhone 主畫面的 "Cydia" 這個圖示來啟動它。

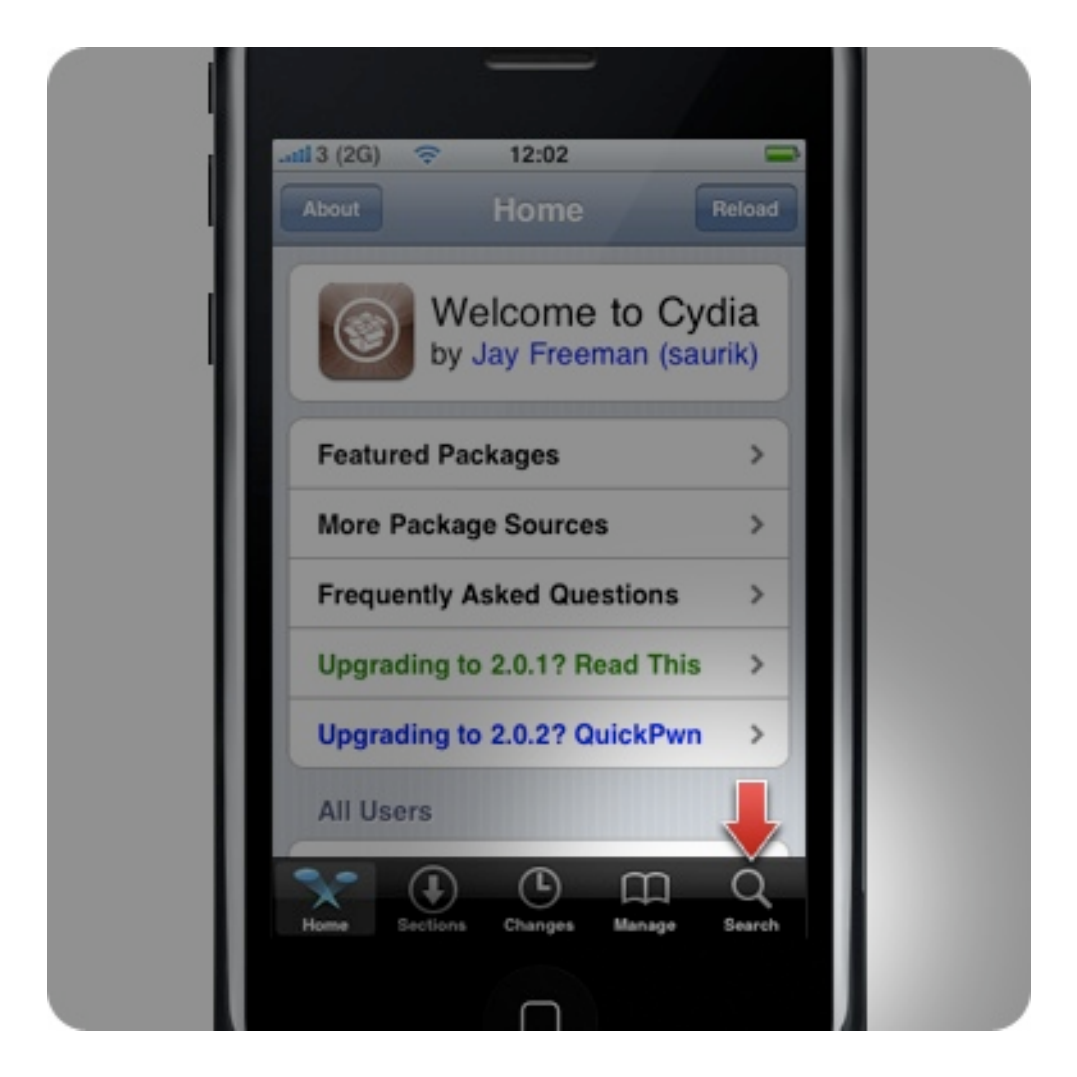

2. 選擇右下方的 "Search"。

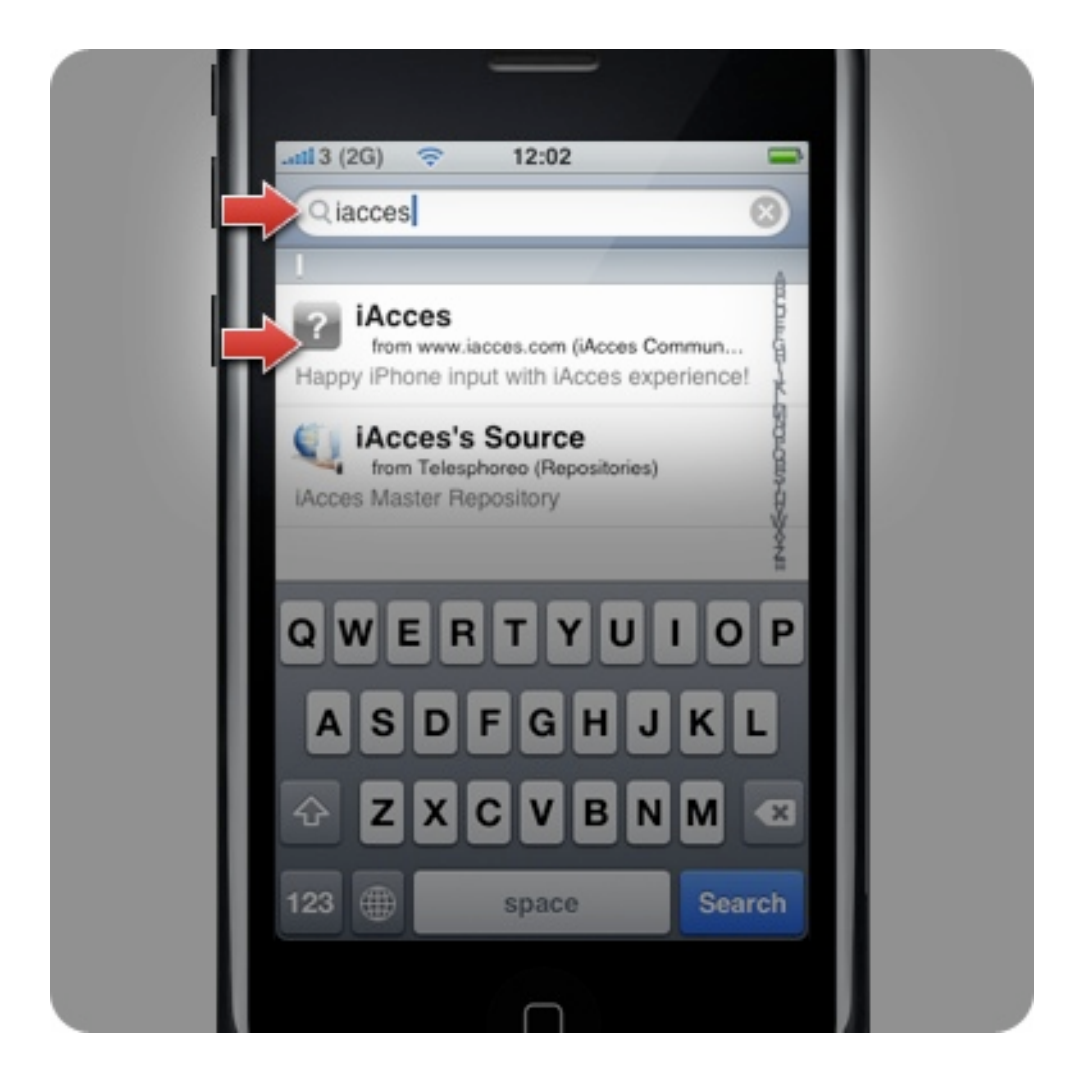

3. 在最上方的搜尋欄位輸入 "iacces" 然後就可以看到下方 出現 iAcces 了!請選擇上方 "iAcces" 這個項目。

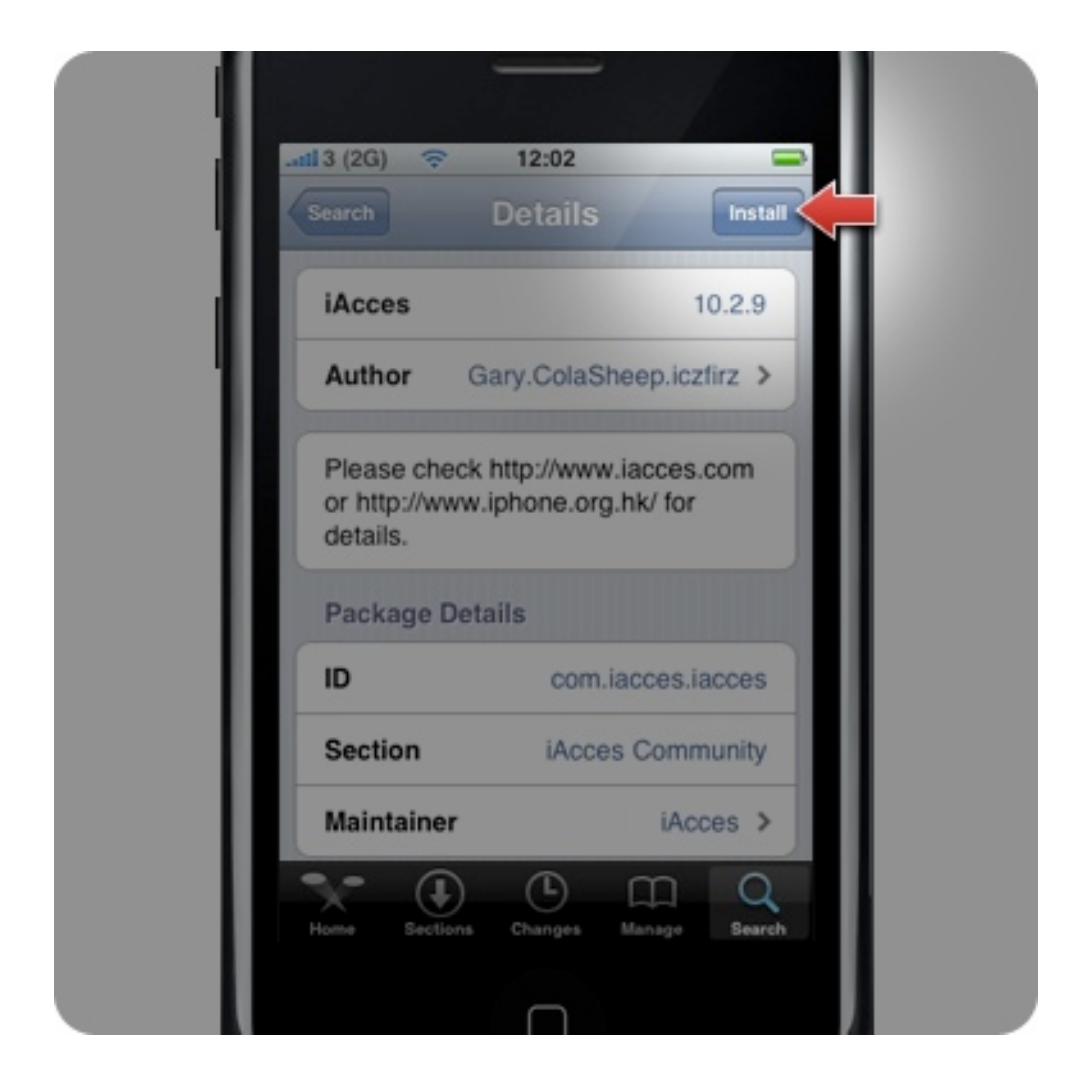

4. 按下右上角的 "Install" 準備開始安裝。

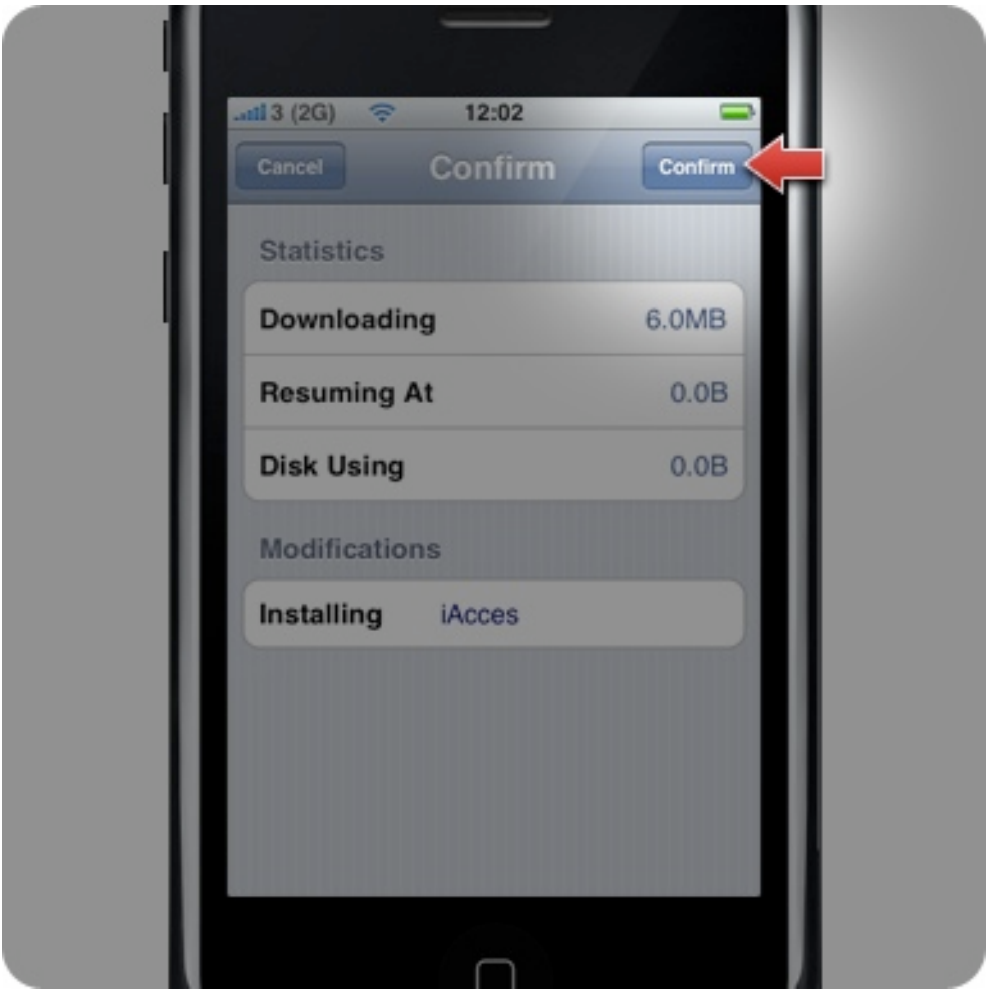

5. 再一次按下右上角的 "Confirm" 做確認, 啟動安裝。

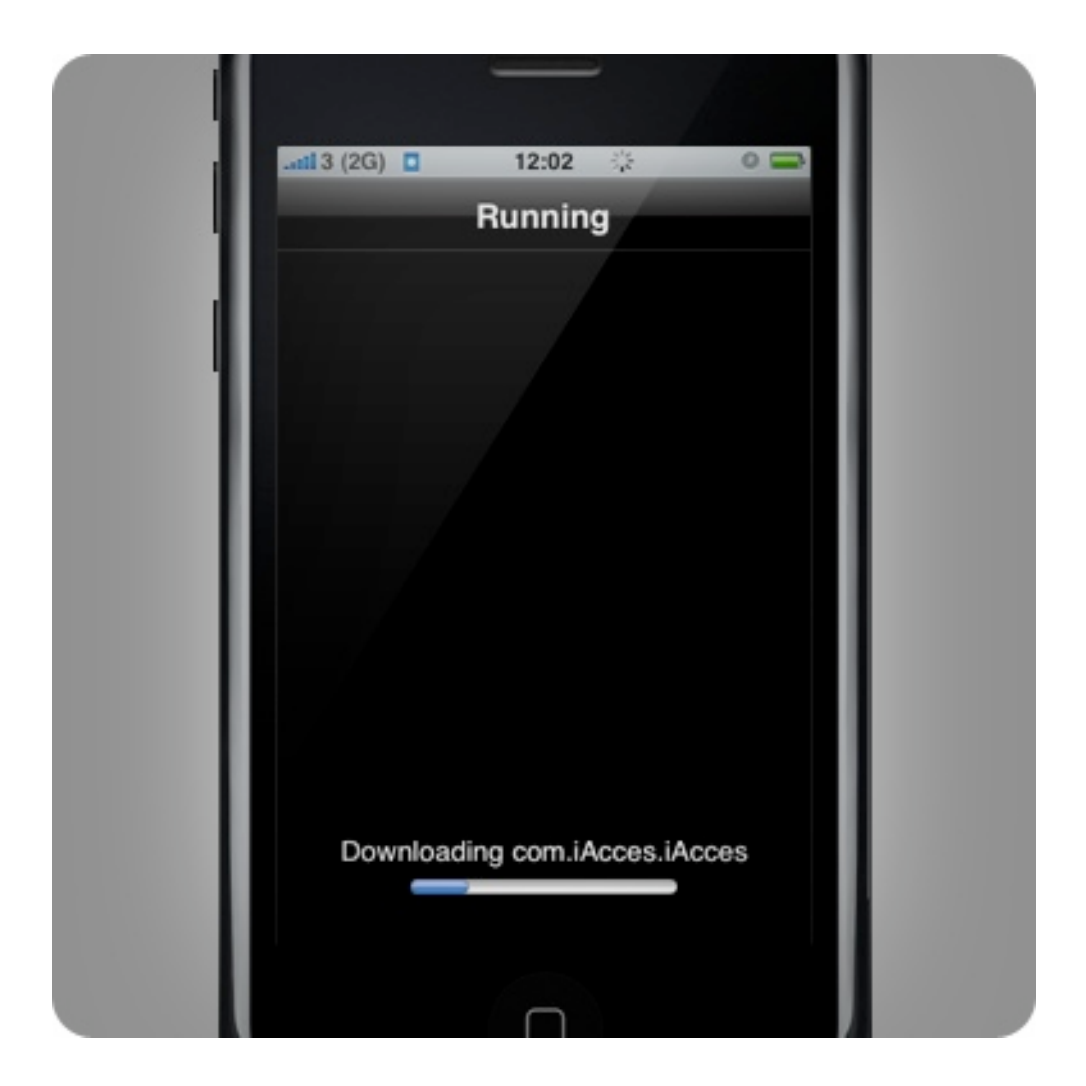

6. 開始進行 iAcces 的安裝!檔案大小約為 6 MB,將依照 網路情況而決定安裝的速度。

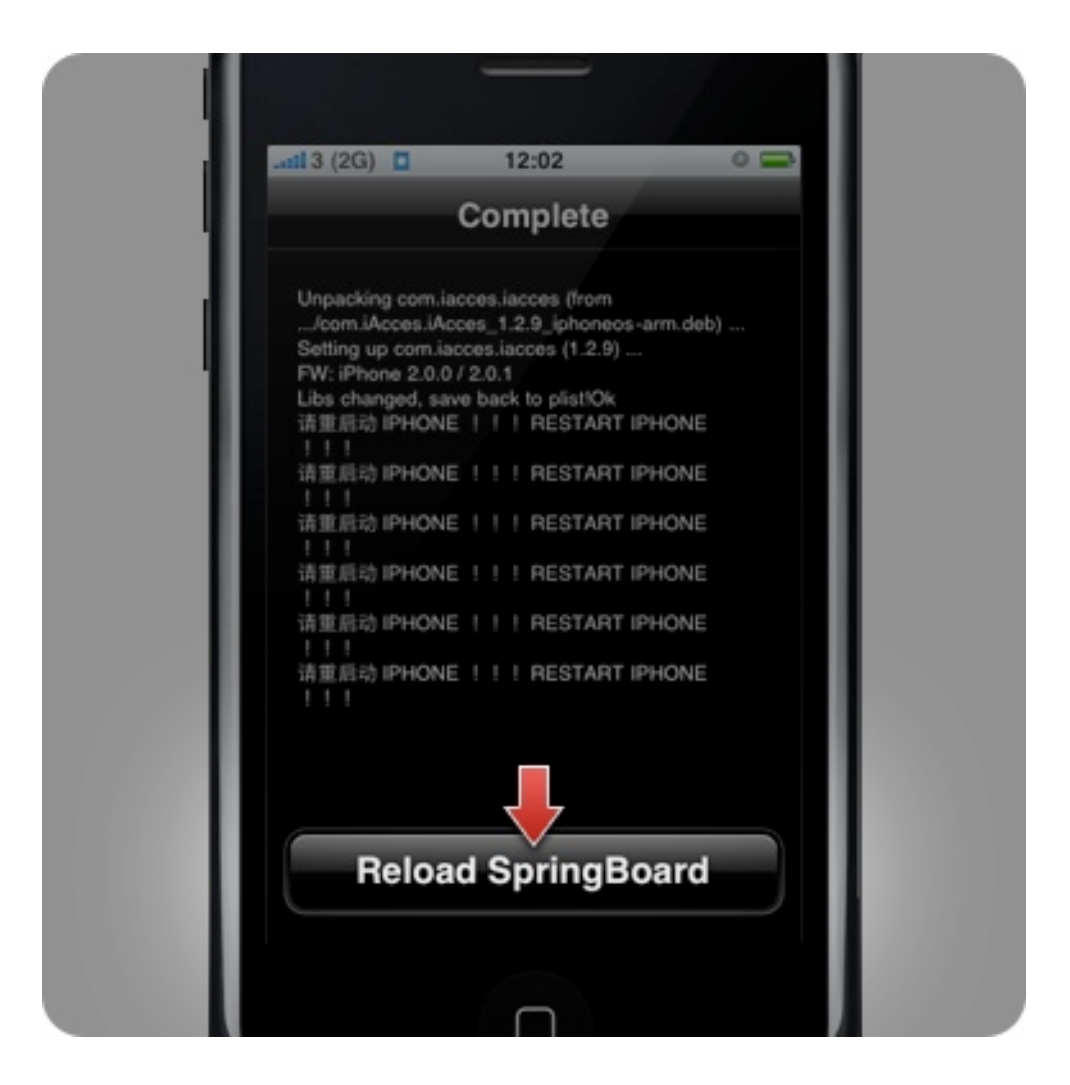

7. 出現 "Complete" 標題後表示安裝完成!此時請按下 "Reload SpringBoard" 來結束安裝。

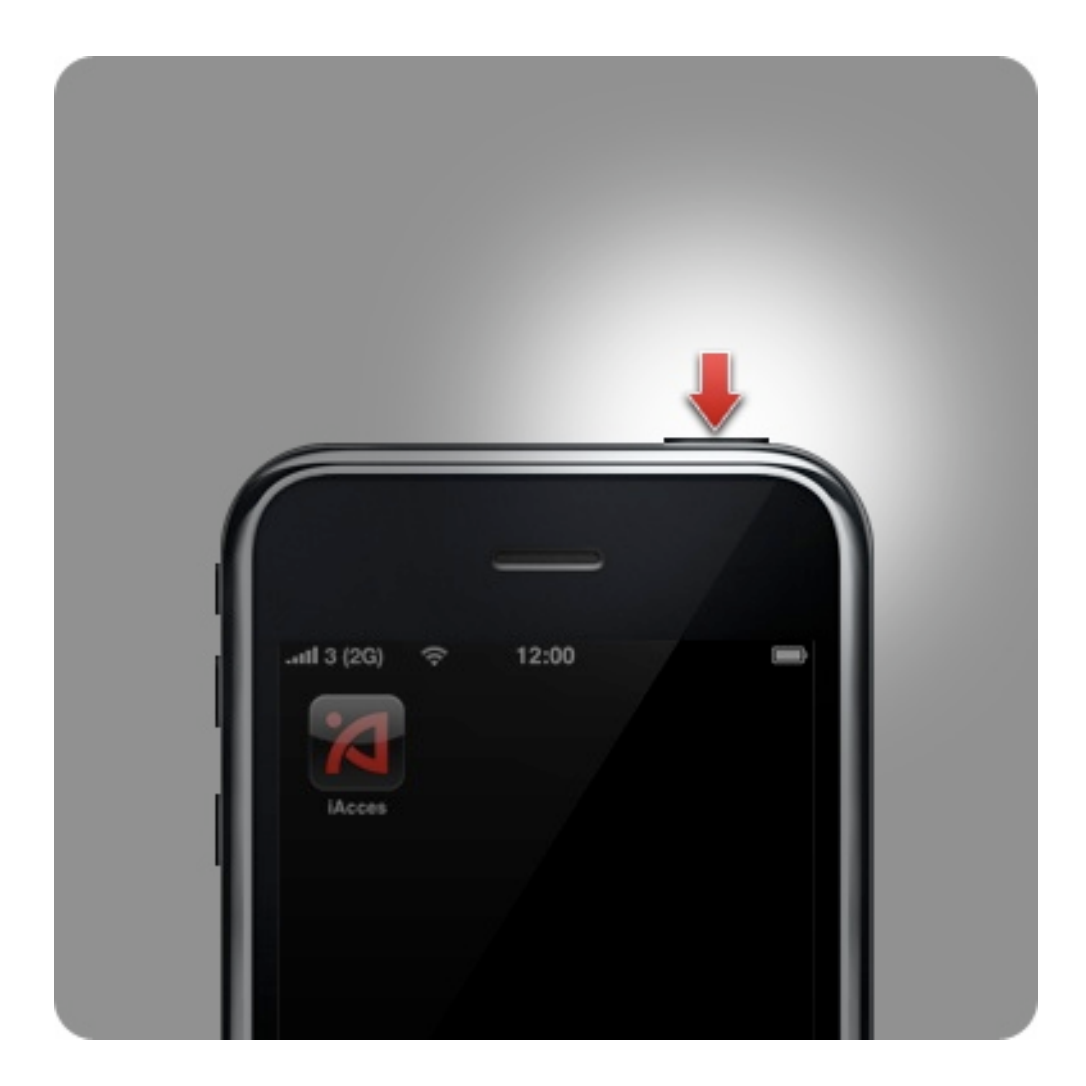

8. 回到 iPhone 主畫面,應該可見到 iAcces 的圖示出現 了,但請勿啟動它!而是先按住機頂的 Sleep 鍵 5 秒來關 閉 iPhone 再重新開機。

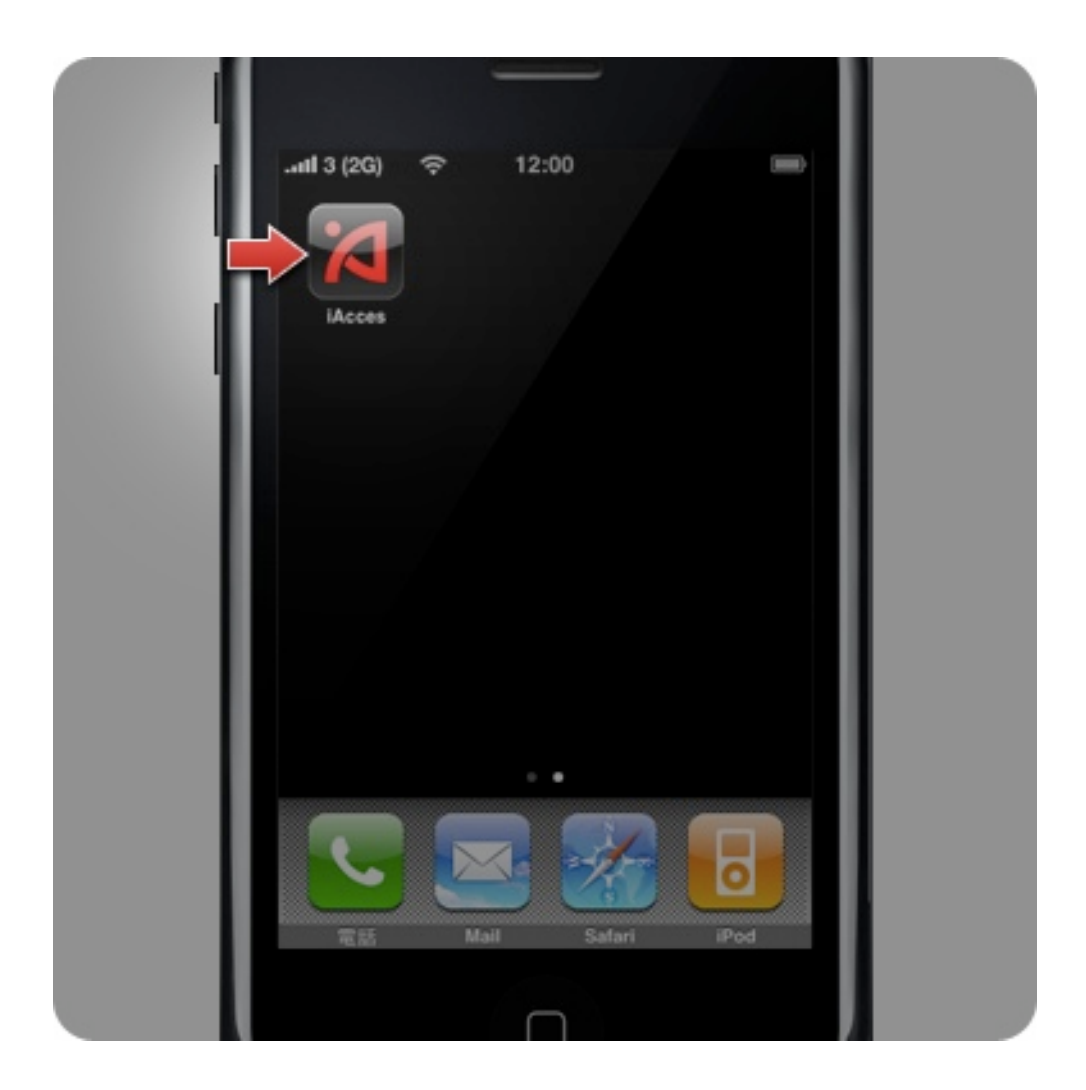

9. 恭喜您完成了 iAcces 的安裝!請按下主畫面中 iAcces 這個圖示,然後開始選擇您所要使用的輸入法吧!